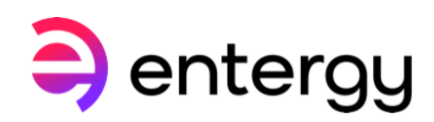

## Using Internet Explorer Mode in Microsoft Edge to view graphs, charts, tables and statistics in DataLink

June 8, 2023

The Microsoft Edge browser does not directly support the use of Interactive Graphs in the new Itron Energy Manager. This document explains how to configure Edge to allow Internet Explorer (IE) mode to view graphs. Once you do this, you'll be able to access all the features in DataLink including the Interactive Graphs, tables, charts and statistics.

1. Start Edge and click on the three dots ('…') that are in the upper right corner to display the menu.

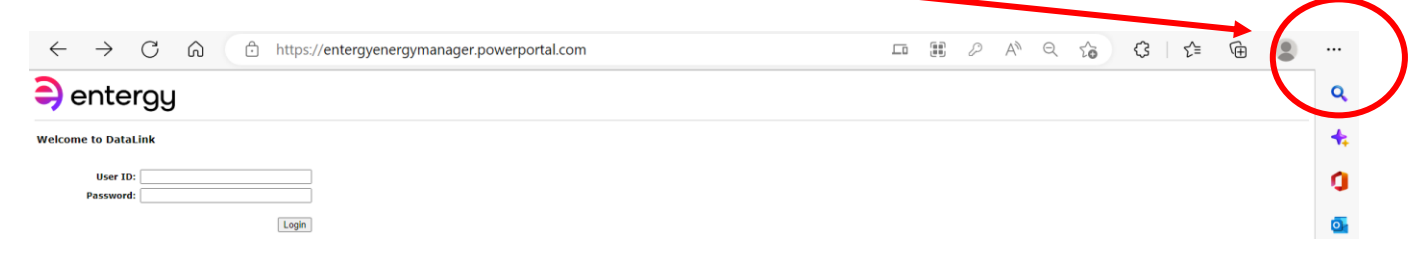

2. Click on 'Settings' toward the bottom of the menu.

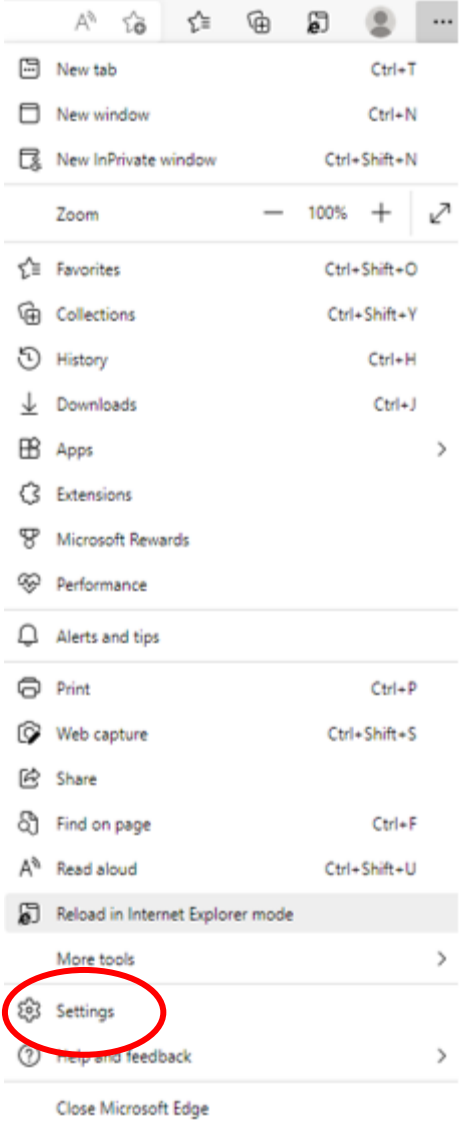

3. On the left menu, select 'Default browser'.

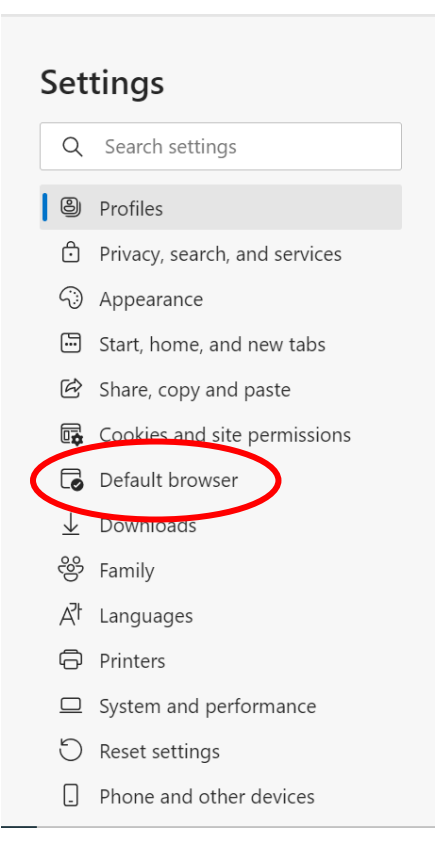

There is an option labeled 'Allow sites to be reloaded in Internet Explorer mode'; set it to 'Allow'.

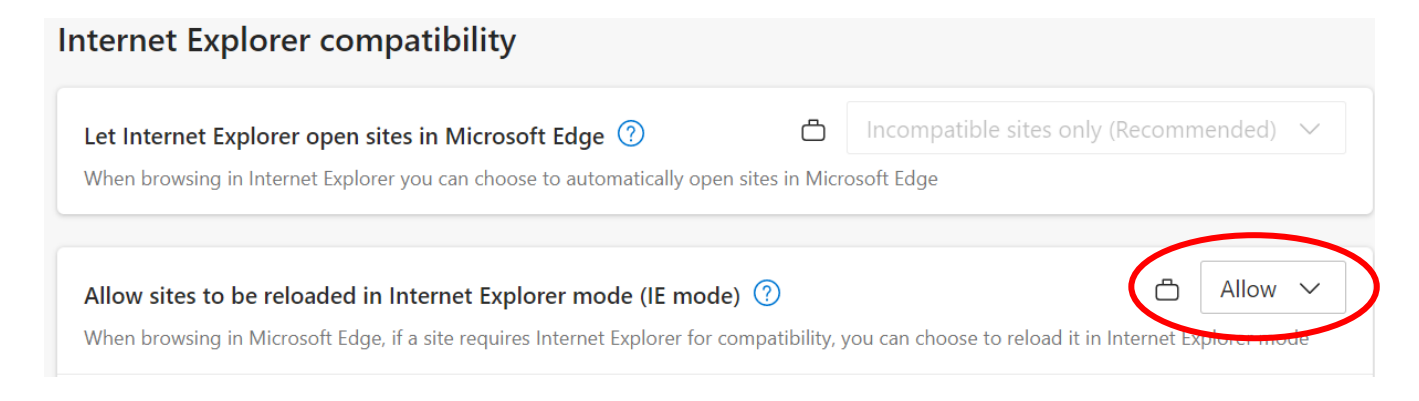

4. A 'Restart' button will appear; click it to restart Edge.

5. To use IE mode, go to [entergyenergymanager.powerportal.com.](https://entergyenergymanager.powerportal.com/) Once you are on the DataLink login screen, there are two options to use IE Mode: Right-click on the tab and select 'Reload tab in Internet Explorer mode'. Or click the three dots in the upper right corner and select 'Reload in Internet Explorer mode':

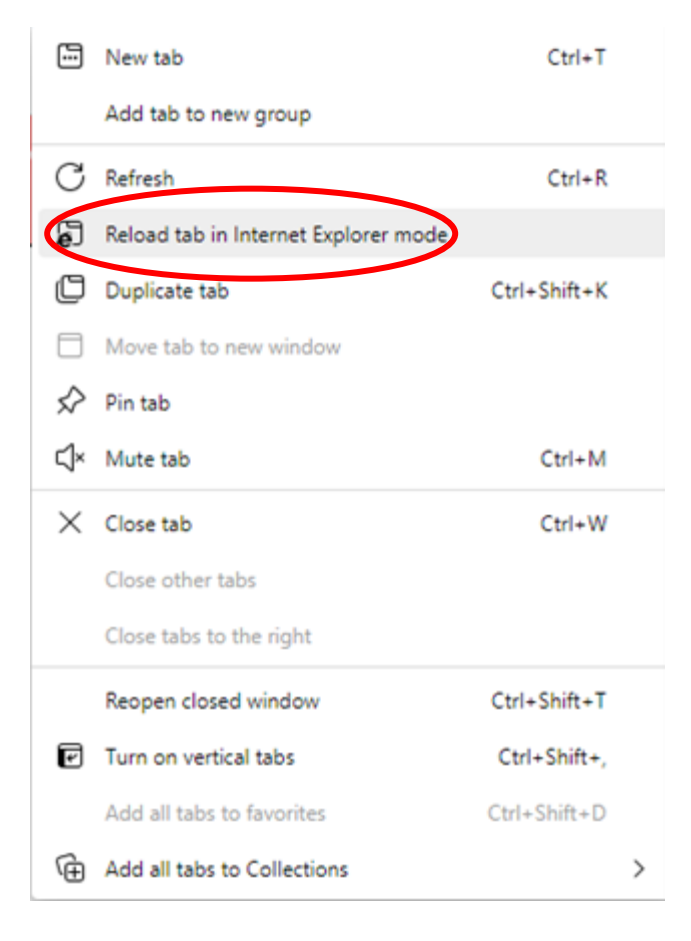

6. The IE logo will appear on the tab's left side:

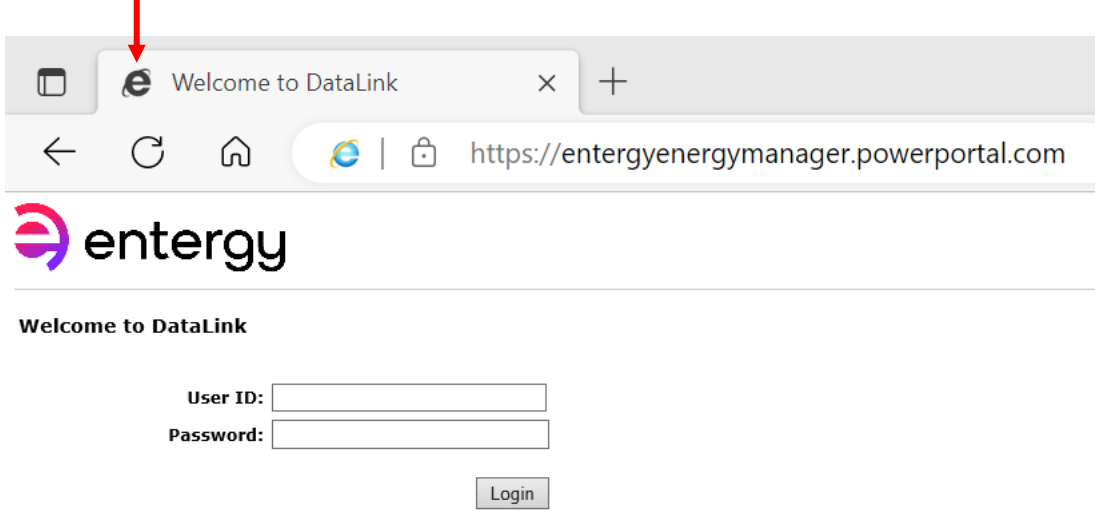

To use Java applets, you need to install a version of the Java Runtime Environment that is compatible. Open Edge and go to [www.java.com.](https://www.java.com/) Switch Edge into IE mode as described above. Then click the red 'Java Download' button. On the next screen, click the red 'Agree and Start Free Download' button. Save the file on your machine, then run it.

7. The file that was downloaded is the Java installer. When you run it, a welcome screen will appear:

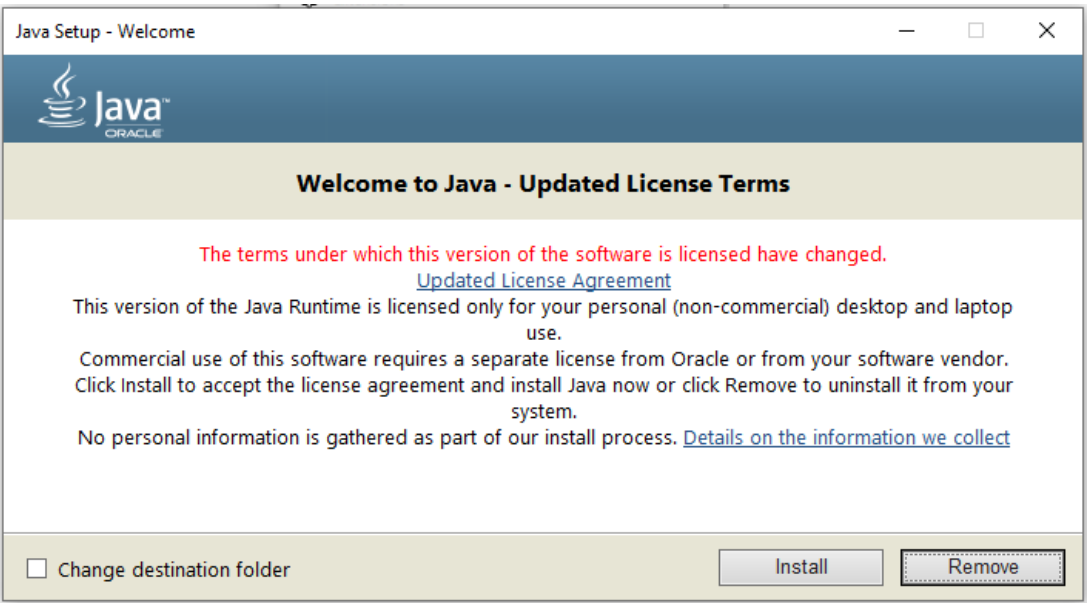

8. Click 'Install'. When the installation has completed, this confirmation screen will appear:

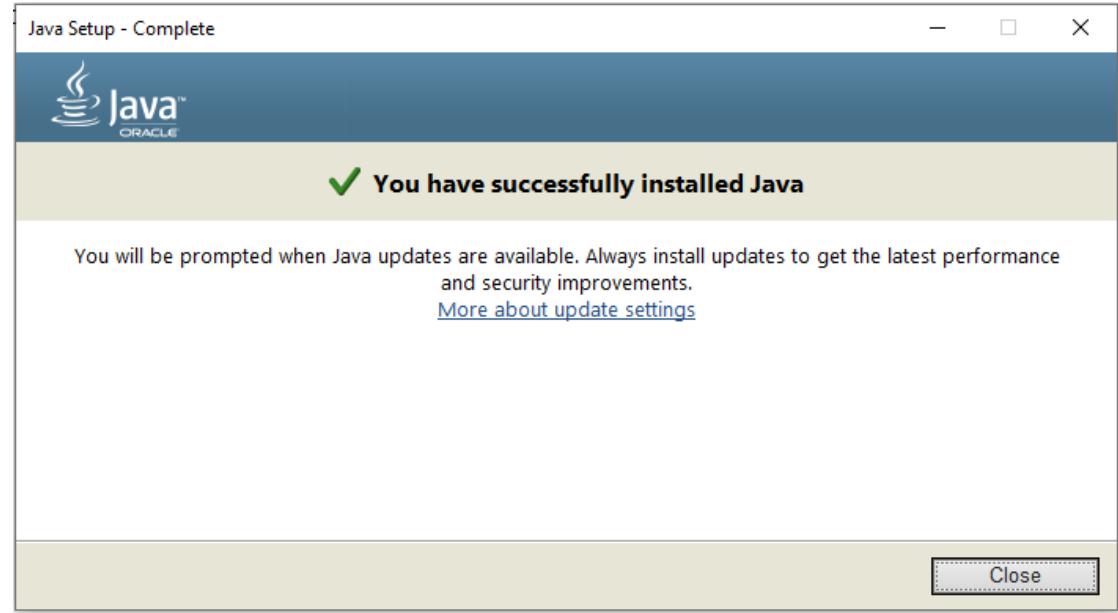

9. Click the 'Close' button.

10.The first time you access a Java applet, you will likely see the below warning screen:

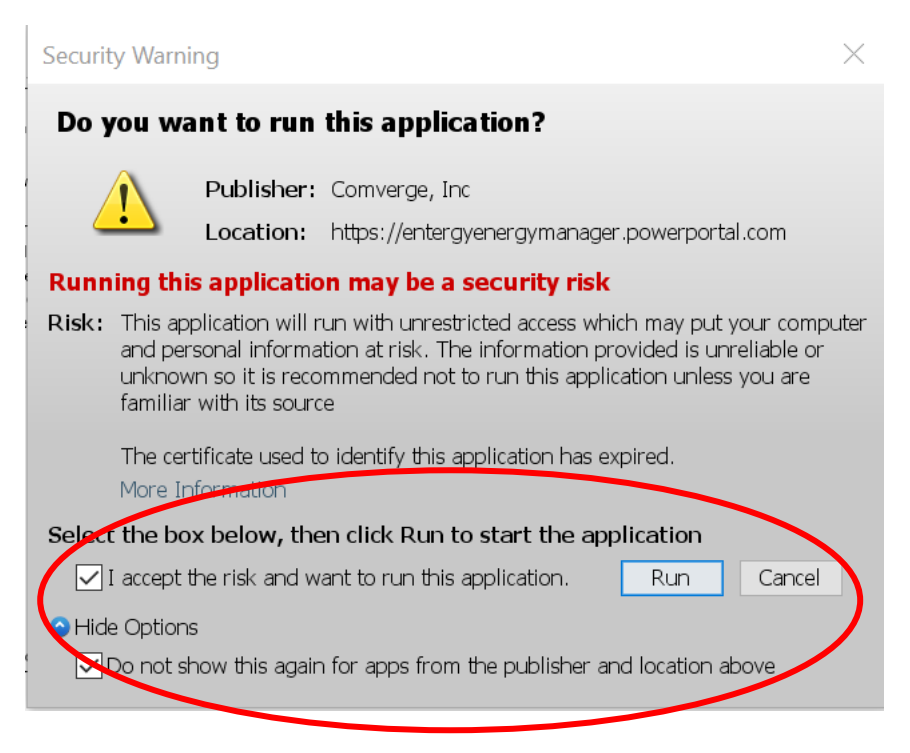

- 11.Check the 'I accept the risk.' checkbox, expand the Options at the bottom, and check the 'Do not show this again…' checkbox. Then click 'Run' and the applet should execute. If you don't check the 'Do not show this again…' checkbox, you will see that warning message every time you access that applet.
- 12.After you have configured and installed the Java app, you will need to add DataLink to the Exception Sites list in Java. To do this, First bring up the Java application by typing Java into the search bar of your desktop. Then click on 'Run as administrator'.

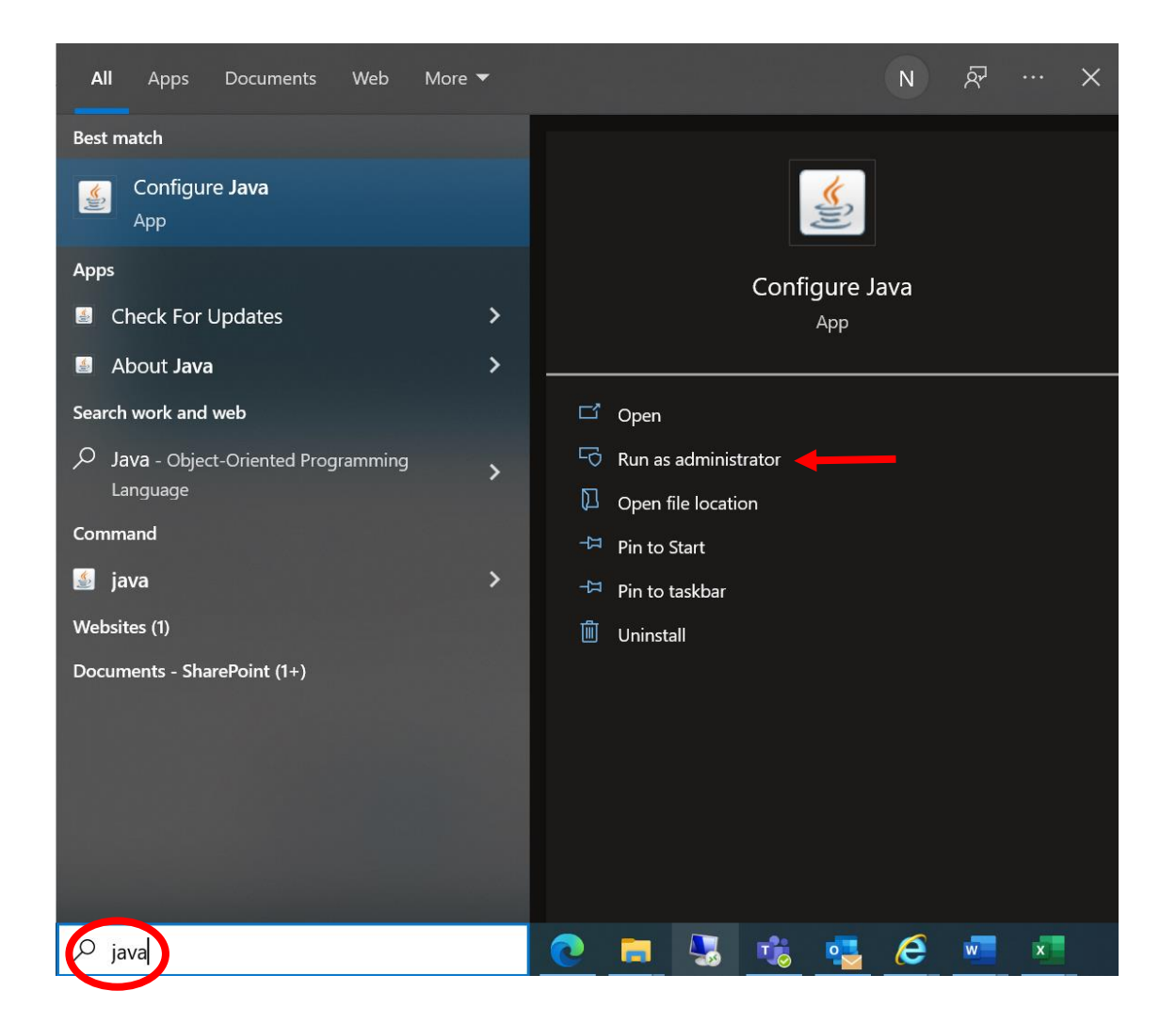

13.From the Java control panel, click on the 'Security' tab.

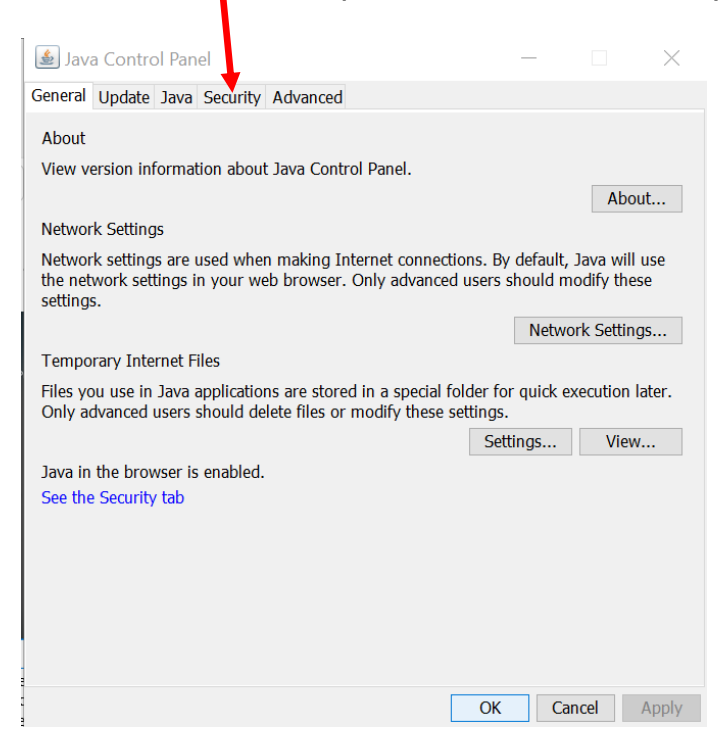

14. Click the 'Edit Site List' button. Add [https://entergymanager.powerportal.com](https://entergymanager.powerportal.com/) to the Exception Site List.

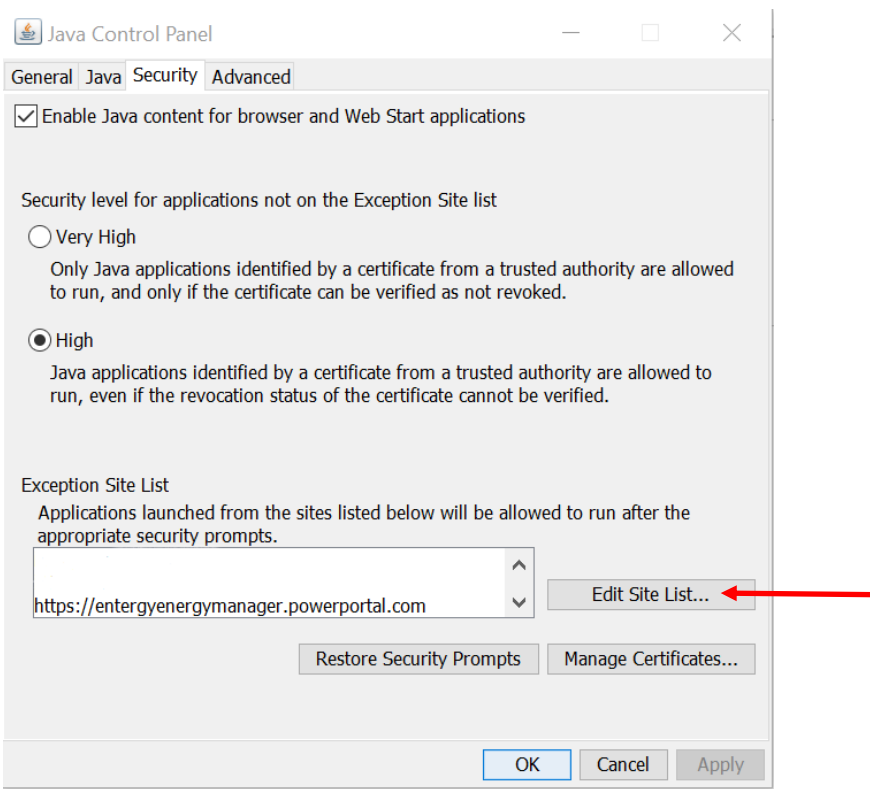

Note: Edge can open a specific site in IE mode automatically. Click on the slider next to the 'Open this page in Internet Explorer mode next time' option, then click 'Done'. The next time Edge is opened, it will automatically switch to IE mode.

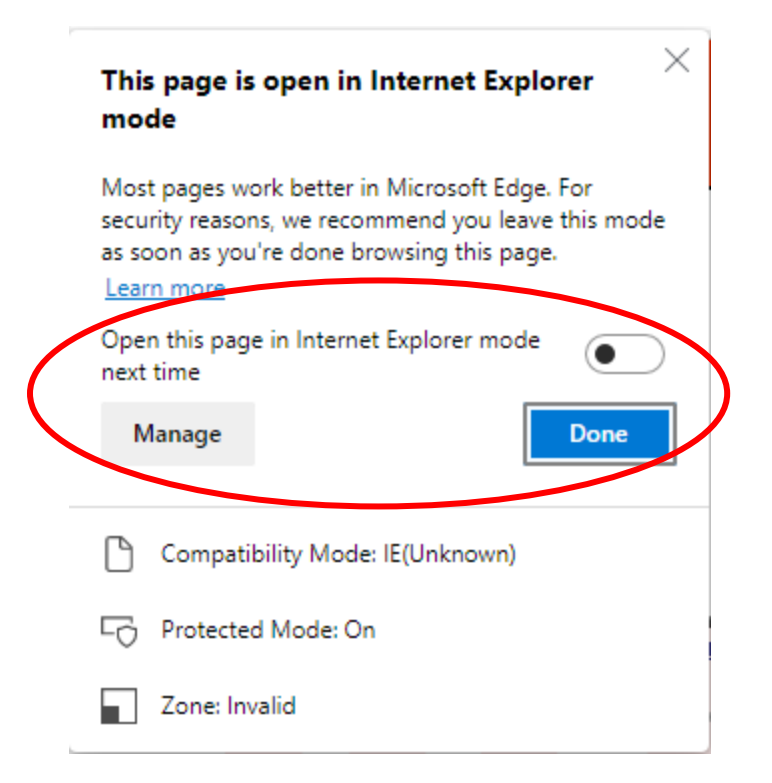